## Steps for paying your PTK Membership Fee online

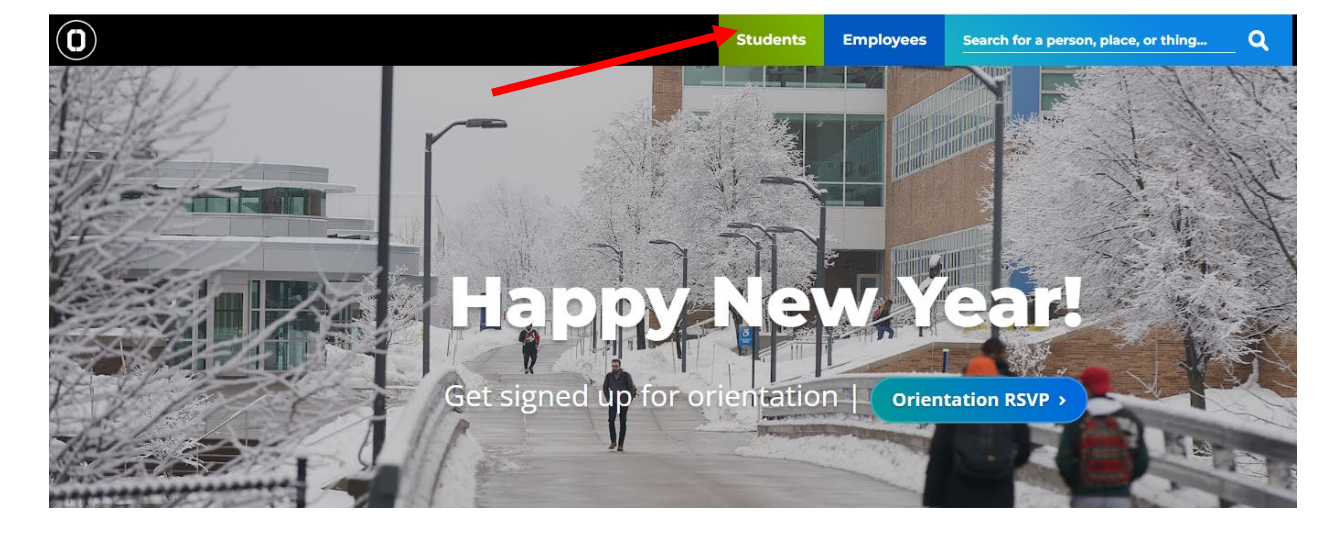

1. Go to sunyocc.edu and click on *Students.*

## MyOCC, your student account, trades, etc. Office365 your email & office apps **LAZERcard** college ID / debit card **D2L Brightspace Lazer Success** your support hub **Helpdesk** tech support

2. Select *MyOCC*.

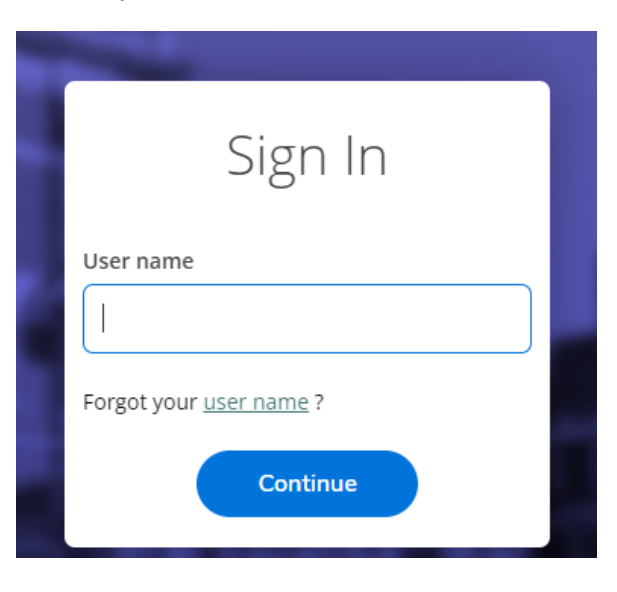

4. Enter your User Name and Password.

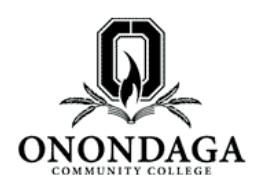

## Central Authentication Service (CAS)

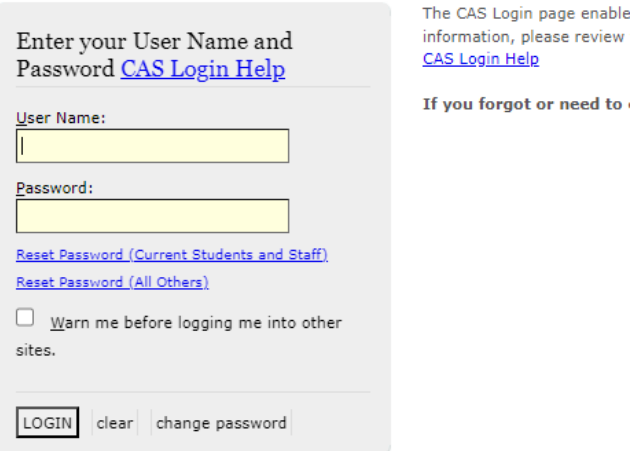

5. Select the Bank Icon on the left side of the screen. This opens up the *Financial Information* menu.

need to

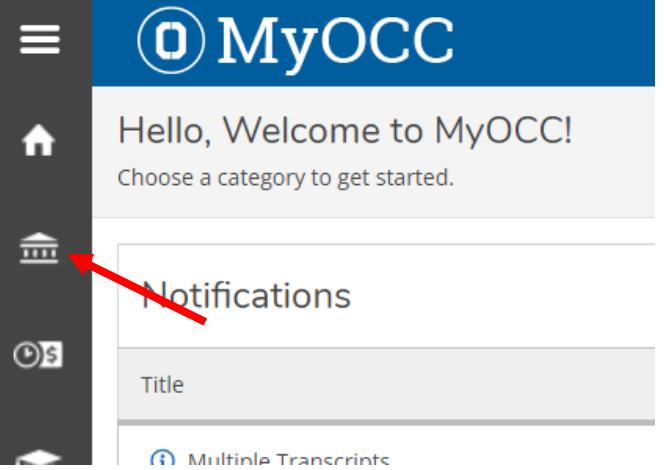

6. Click on *Student Finance* and select *Make a Payment.*

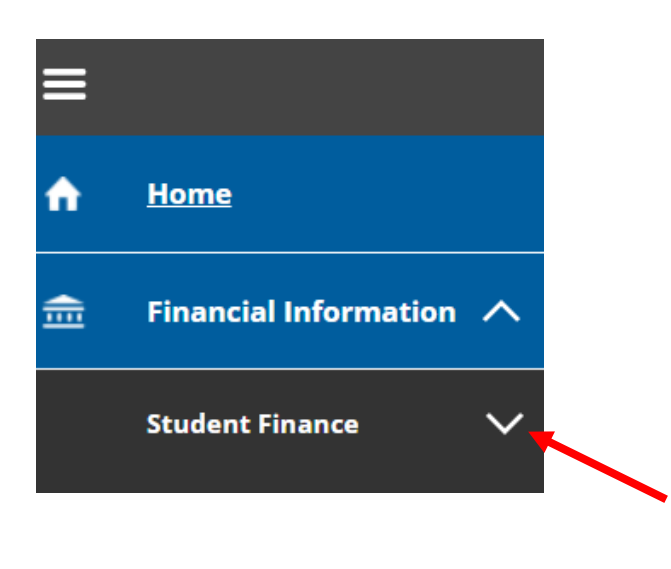

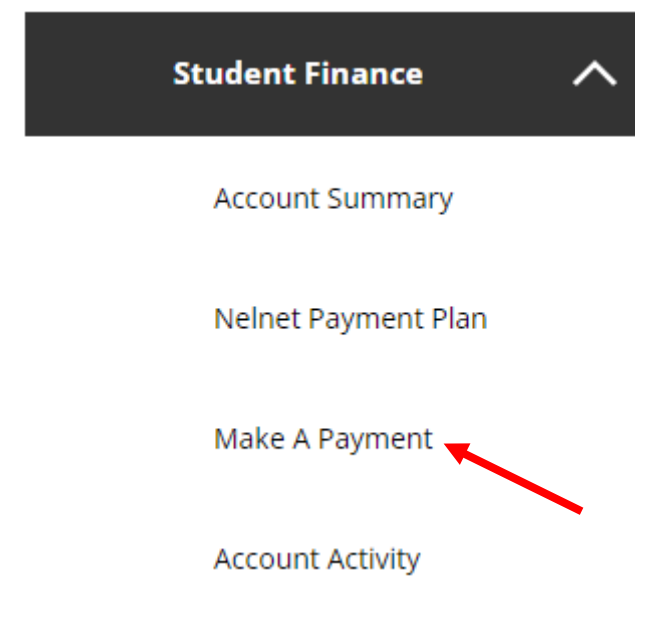

7. This will bring up your semester charges and your PTK Membership Fee will be listed under *Other.* The boxes next to each semester you owe for will automatically be checked and the amount to pay will show the balance owed.

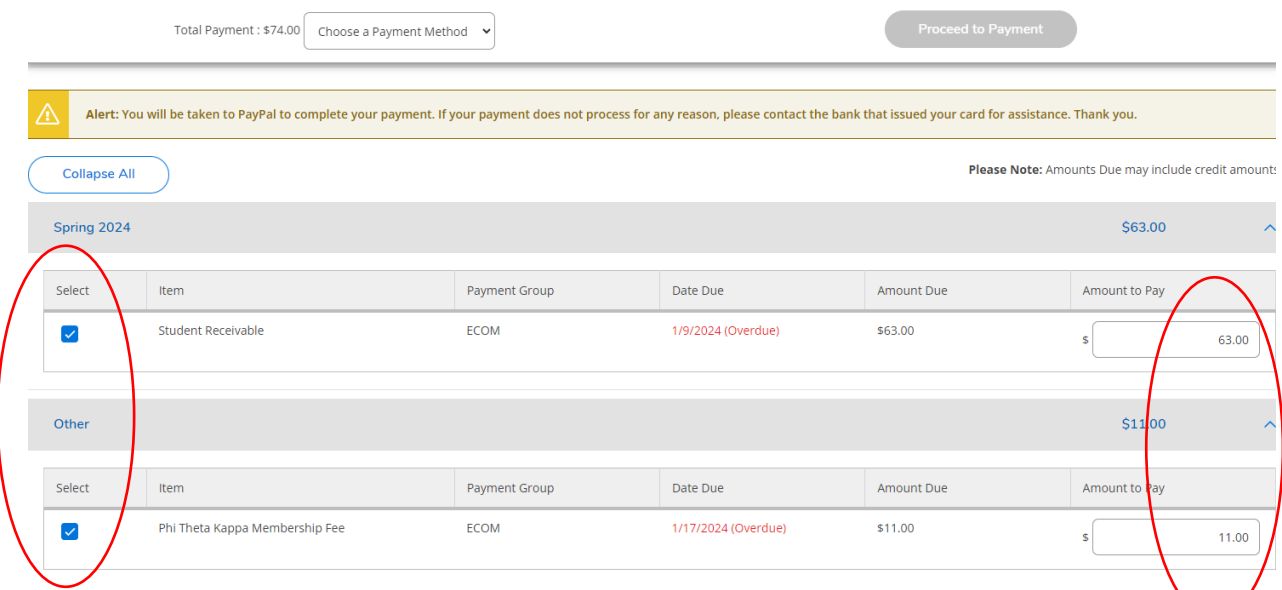

8. If you ONLY want to pay for your PTK Membership Fee. Make sure that you de-select the box next to any other term.

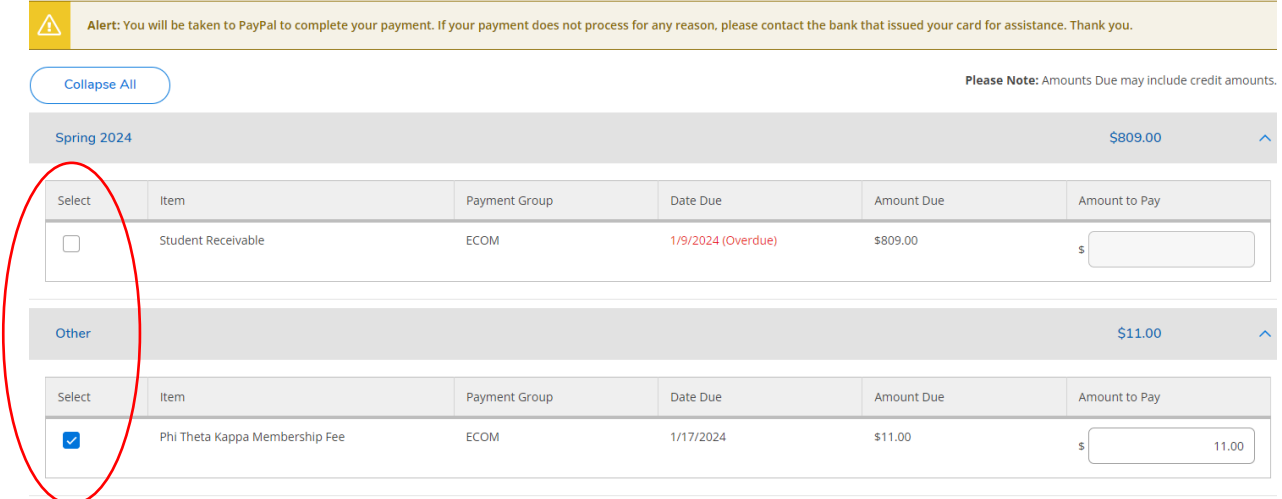

9. At the top of the screen, select the payment method you would like to use (MasterCard, Visa, Discover). Then select *Proceed to Payment*.

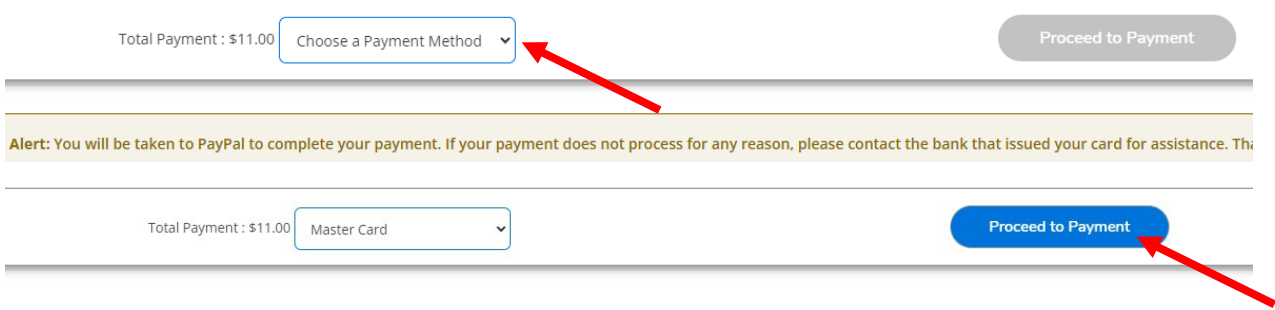

## 10. On the next screen, confirm that the amount of payment is correct and click on the *Pay Now* button.

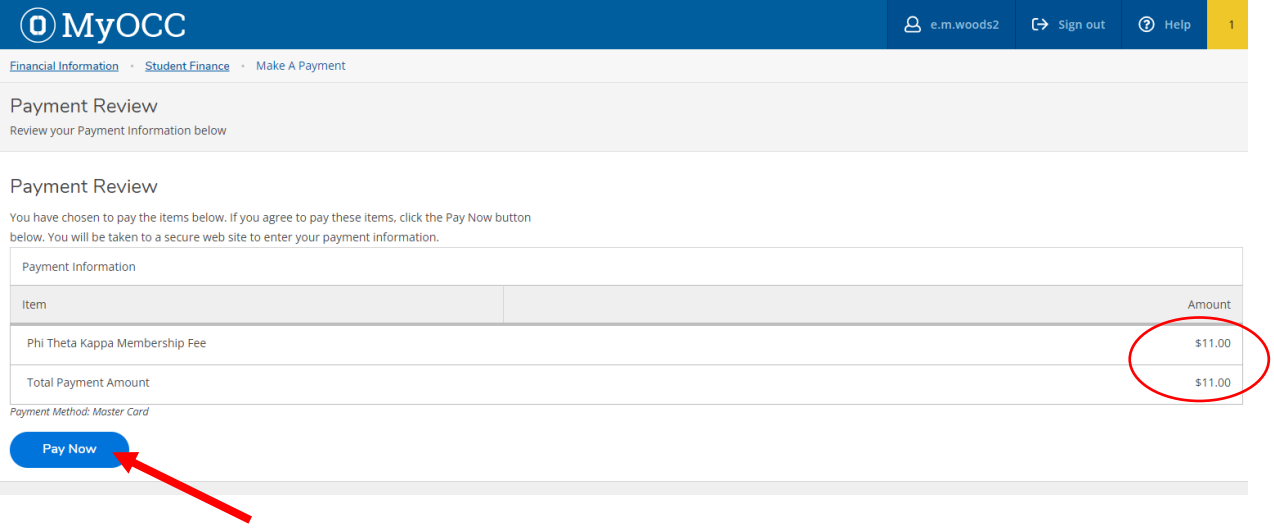

11. You will then be directed to the payment screen where you will enter your card information. Enter your email address that you prefer the payment confirmation be sent to.

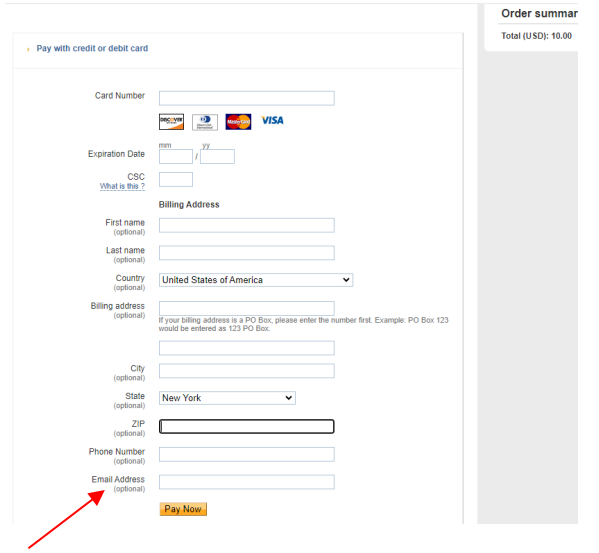

12. After you submit your payment, you will receive an emailed confirmation of your payment sent to the email address provided on the payment screen.

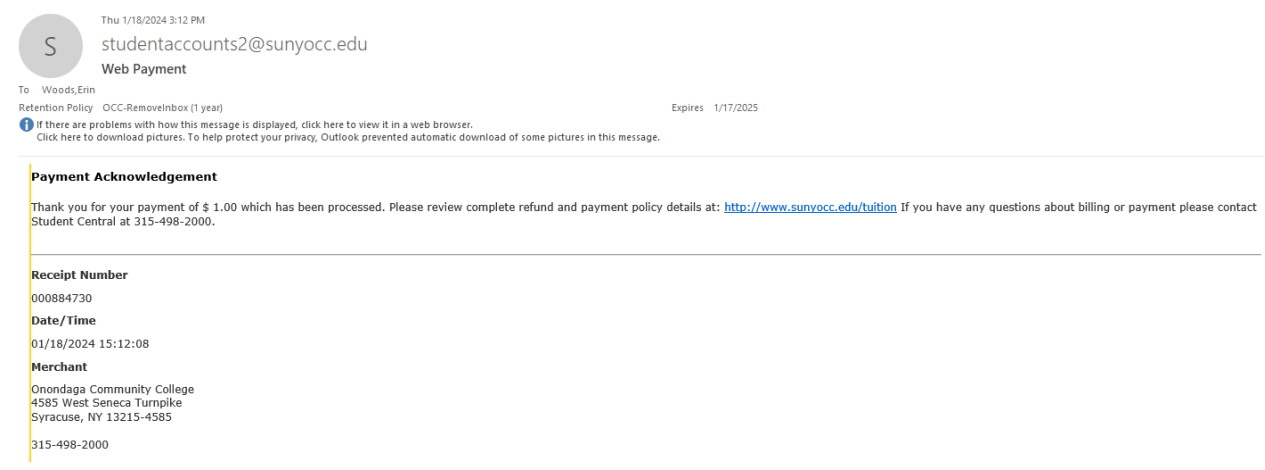